# TimePilot Time

TimePilot newsletter No. 61, May 2019

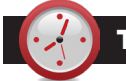

IMEPILO<sub>>®</sub>

#### TimePilot Q&A

**Q. If an employee clocks in twice and clocks out once in same day, what happens? For instance, they clocked in at 7:30 a.m., then at 7:35 forgot they had clocked in and clocked in again, then clocked out for the day at 4 p.m.**

A. The system will record all three transactions, but it can only calculate the time that elapsed between a clock in and a clock-out: in this case, the 7:35 a.m. clock-in and the 4 p.m. clock-out. The software will also warn you of the two successive clock-ins by displaying the employee's name in red in the list of employees down the left side of TimePilot Central. When you click on that employee's name, the software will show just their transactions, and you'll see the extra clock-in. All you'd need to do then is delete the 7:35 a.m. clock-in and the software will re-calculate the employee's work hours, using the 7:30 p.m. clock-in and the 4 p.m. clock-out.

#### **Q. Is it possible to collect my Extreme Blue or Extreme Blue Enhanced time clock data with an iPad?**

A. Yes. Functionally, there is not a great deal of difference between the app running on an iPad and the app running

*Continued on next page*

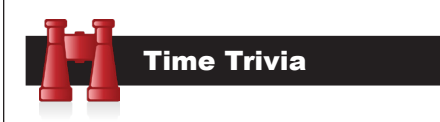

**Back to the future:** A team of scientists from the U.S., Russia and Switzerland were able to reverse time on an IBM quantum computer by a fraction of a second.

#### *[NY Daily News](https://www.nydailynews.com/news/world/ny-news-scientists-reverse-time-computer-20190313-story.html?fbclid=IwAR373oMqVDyeg6Ns4Sxb3ZhO4aPo5QE8-PpQHj3hMNHqJdCiHelP7_r6uB8)*

#### **"Time" is used a lot of times:**

According to the Oxford English Dictionary, "time" is the most-frequently used noun in the English language, while "year" is the third most-frequently used noun. "Person" is the second most-used noun.

*[TimeAndDate.com](https://www.timeanddate.com/fun/time-date-trivia.html)*

TimePilot Lead Story

# Troubleshooting your TimePilot System

**Every once in a while** something unexpected might occur on your TimePilot system. Our [Support Center](https://timepilot.com/supportcenter.htm) has lots of information, and our experienced Tech [Support Specialists](https://timepilot.com/Form-SupportRequest/SupportRequest.htm) stand ready to help, but sometimes it's just an easy fix.

Here are some of those easy fixes. (Note: These apply to the TimePilot's Professional and Enterprise Edition software. While many will work with Retail Edition software as well, there's a [Retail Edition version of this chart here](https://www.timepilot.com/Help/Retail/Tips/troubleshooting.htm).)

#### TimePilot Central software

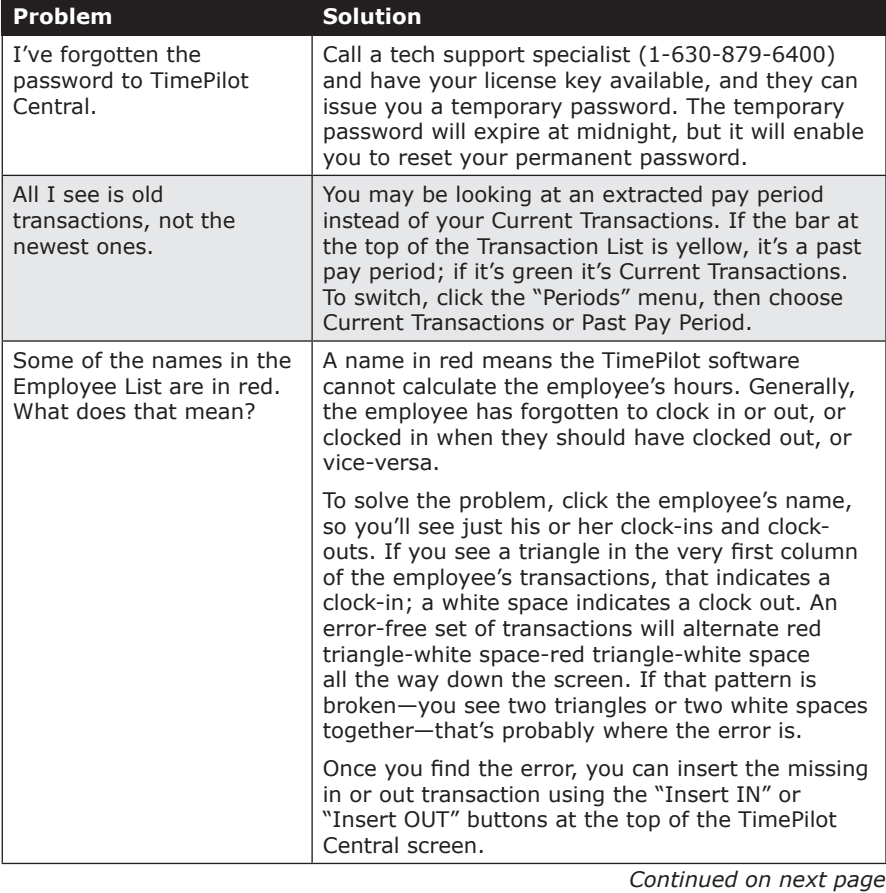

**TimePilot Corporation 340 McKee St. Batavia, IL 60510**

**Phone: 630-879-6400 E-mail: Info@TimePilot.com Web site: https://TimePilot.com**

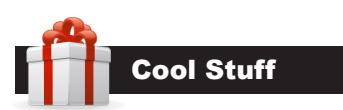

**Every once in a while, our employees come across "cool stuff." This is where they share their finds.**

#### BCOZZY Chin-Supporting Travel Pillow

**Doing any long-distance** traveling this summer? There are lots of the standard U-shaped travel pillows out there and with every one, when you finally doze off, your head

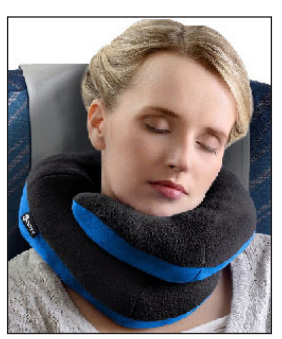

flops forward and you either wake up immediately or wake up later with a strained neck.

BCOZZY's Chin-Supporting Travel Pillow prevents that. It wraps under the chin to support your head while you sleep. It's also useful for people who have a hard time holding their head up or who must sleep in an upright position.

The pillow comes with a strap to attach it to a carry-on bag.

#### [Just \\$29.97 on Amazon.](https://smile.amazon.com/BCOZZY-Chin-Supporting-Travel-Pillow/dp/B01DODMU9I)

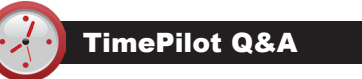

*Continued from previous page*

on an iPhone. Just like the iPhone, the iPad will use its Bluetooth technology to collect data from the clock. And if you're using Extreme Blue Enhanced, again, just like the iPhone, the iPad must have a Wi-Fi signal or cell service to send the data to the cloud. The procedure to set up the iPad is the same as with the iPhone.

**Q. My TimePilot Extreme Blue clock has stopped logging time. We've installed new batteries, but none of my employees' iButtons will register nor will the Management iButton. It was working fine until yesterday morning.**

A. It sounds like the clock went into a "protective state." To bring it out of that condition, reset the unit by removing the batteries for 30 to 45 minutes and then putting the batteries back in. If the reset is successful, the clock will emit a quick series of beeps when you

*Continued on next page*

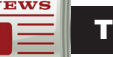

#### **imePilot Lead Story**

#### *Continued from previous page*

#### TimePilot Vetro

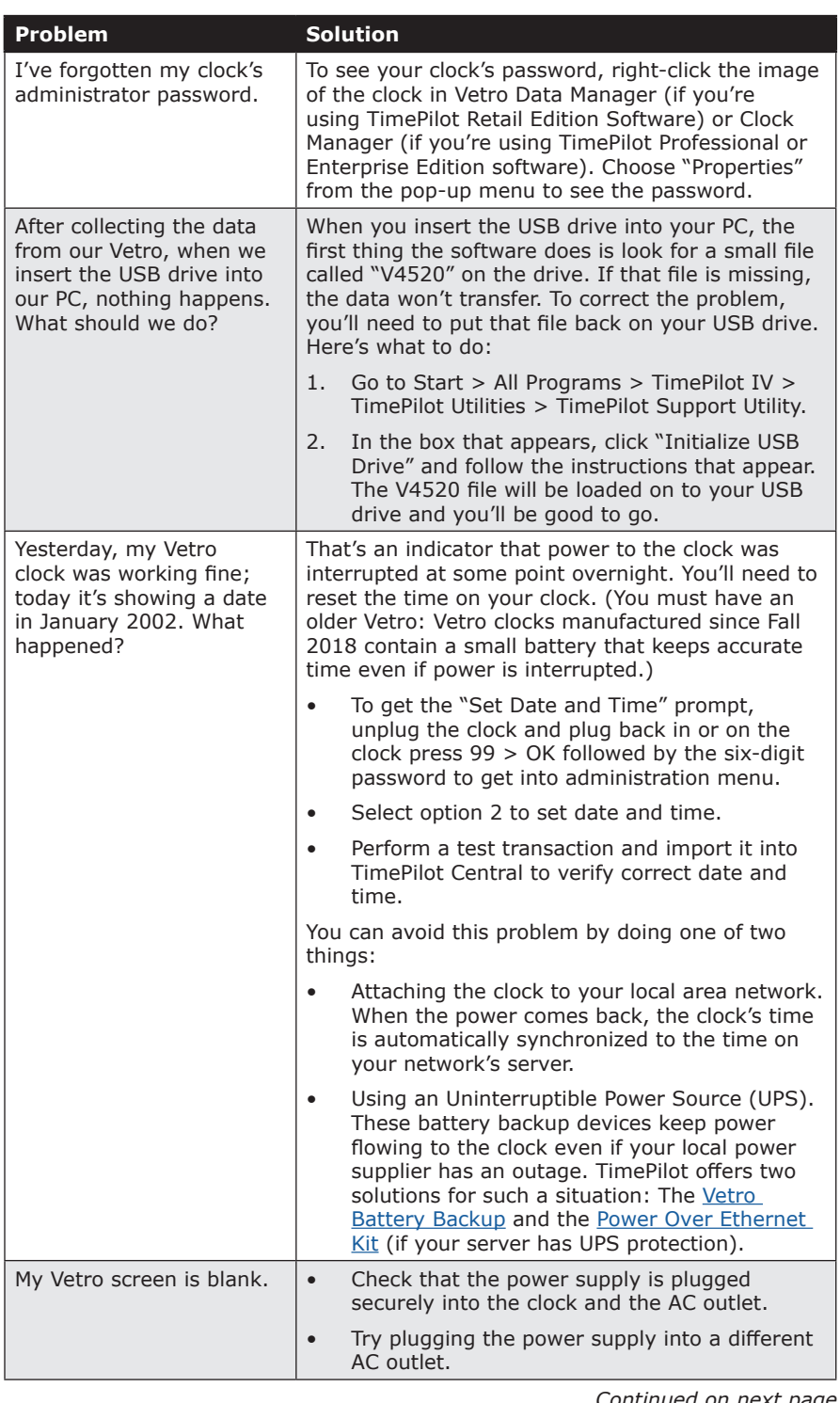

*Continued on next page*

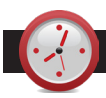

#### TimePilot Q&A

*Continued from previous page*

install the top two batteries. This indicates that the reset was successful. Put the remaining batteries in and reset the date and time on the clock. You can then test the clock to ensure that it's functioning normally. If you're still having problems please contact TimePilot Tech Support.

#### **Q. When our software was set up, it looks like we neglected to set up overtime for our employees. How do we do that?**

A. First you'll establish your overtime policy, then you'll add it to a Pay Type and apply it to your employees. Here's how:

- 1. In TimePilot Central, click on the Setup Menu, then choose "Overtime Setup" and "Add an Overtime Policy."
- 2. On the "General" screen, you'll name your new overtime policy and answer a series of questions that help the software know when to apply the policy to your employees.
- 3. When you're done answering the questions, click the "Pay Rate #1" tab. Here you'll set your OT rate (1.5 times regular pay is pretty customary and has been pre-entered for you, but if you use a different rate, go ahead and change it). Then tell the software how you determine OT: by the number of hours in a day and/or the number of hours in a week, also whether you pay OT on special days like holidays, and weekends.
- 4. When you're done, if you're using the Retail Edition of the TimePilot software, click "Save." If you're using our software's Professional or Enterprise versions, you can set up additional levels of overtime if you want, then click "Save."
- 5. Now go back to the TimePilot Central Menu and choose "Pay Type Setup."
- 6. Click on the Pay Type to which you want to add overtime, and click the "Edit Pay Type" button.
- 7. The second question in the box that appears reads "Do employees of this Pay Type qualify for overtime pay?" Click "Yes" and select the name of the overtime policy that you just set up in steps 1-3.
- 8. Click "Save."

Now every employee who has that pay type assigned to his or her profile will qualify for overtime. If you have some employees who don't qualify for overtime, you can create a second pay type, click "No" when asked if they qualify for overtime, and assign that Pay Type to those employees.

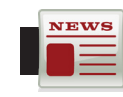

#### TimePilot Lead Story

*Continued from previous page*

### TimePilot Vetro

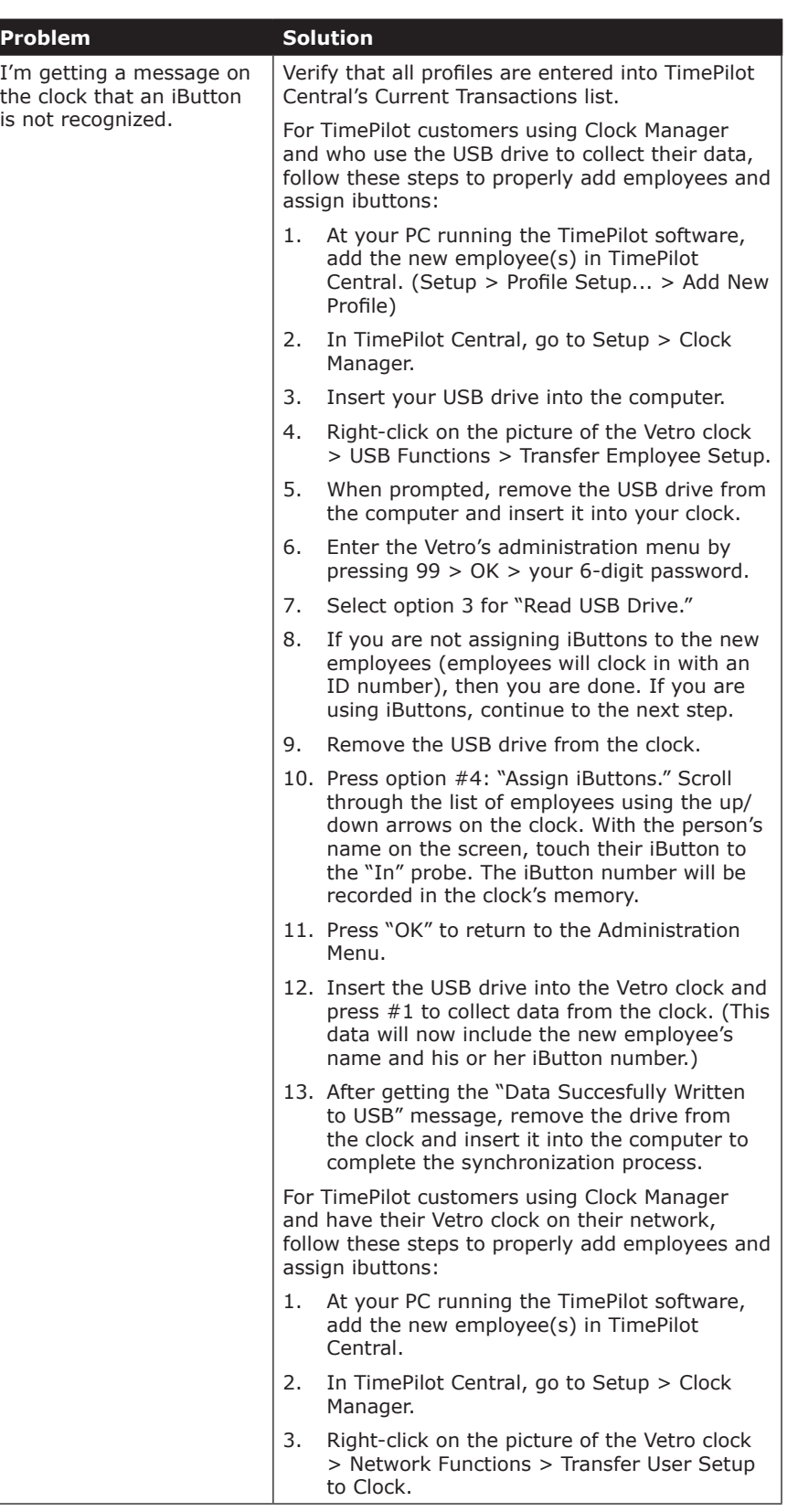

*Continued on next page*

NEWS

*Continued from previous page*

## TimePilot Vetro

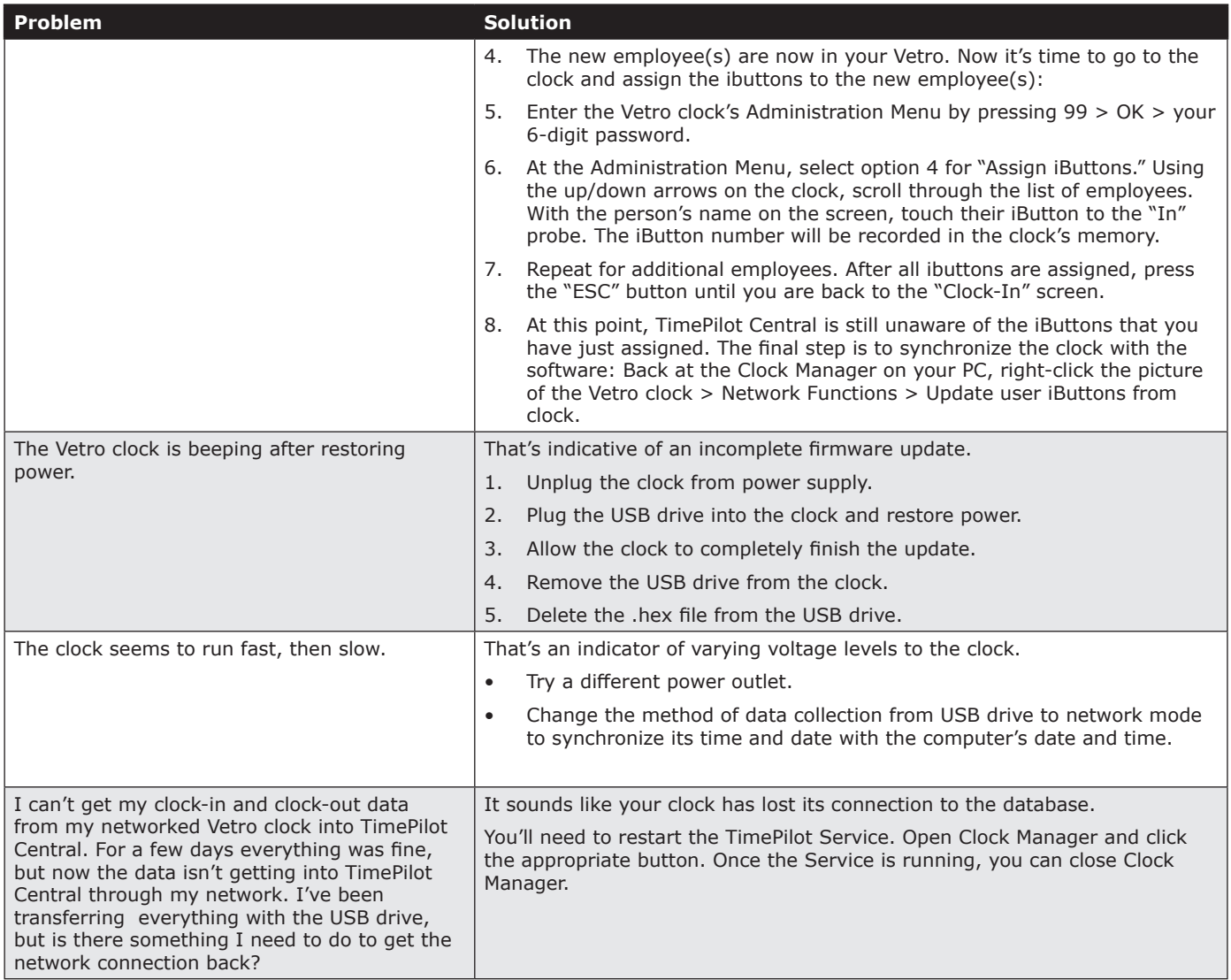

# TimePilot Extreme Blue/Extreme Blue Enhanced

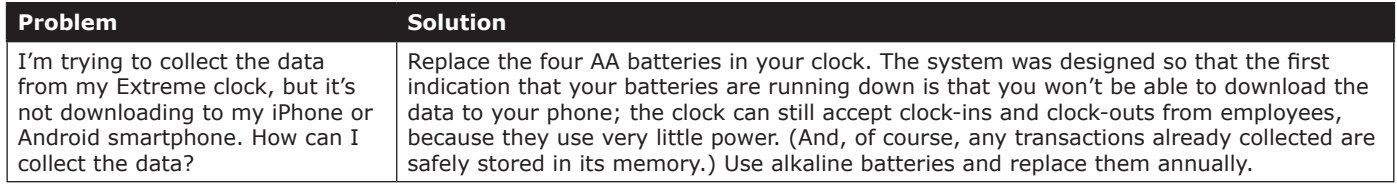

# TimePilot Extreme Blue Enhanced

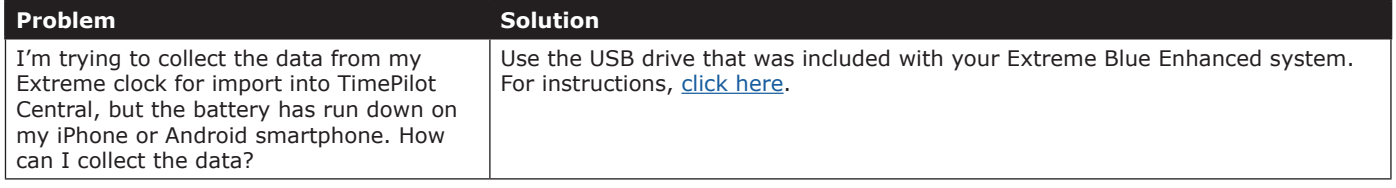

*Continued on next page*

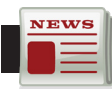

# TimePilot Lead Story

*Continued from previous page*

# TimePilot Tap+

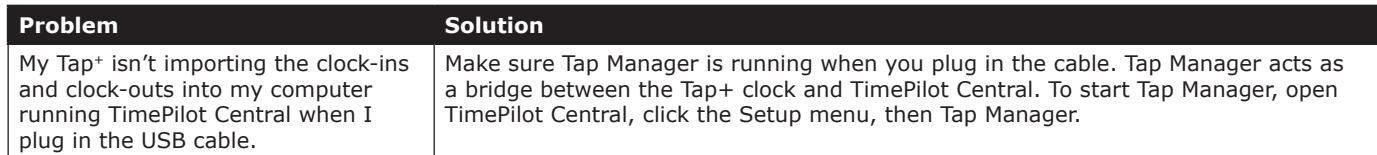

# TimePilot PC

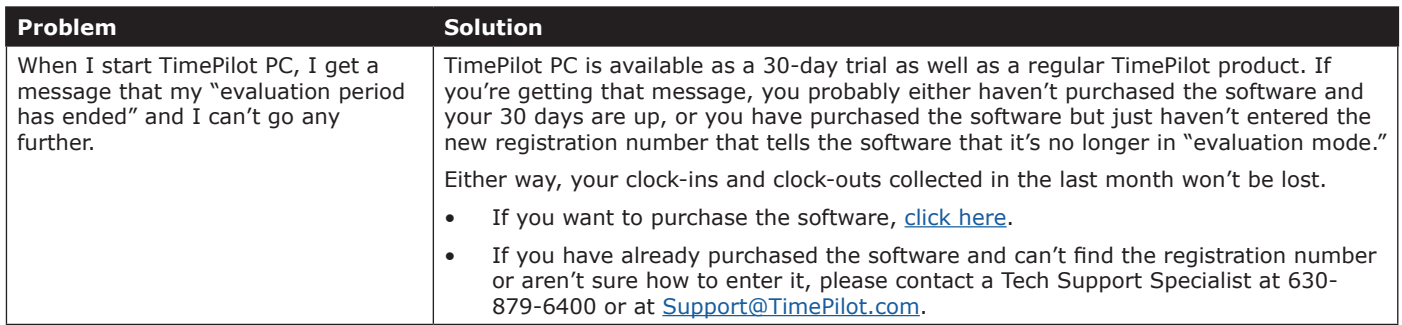

# TimePilot Smartphone Apps

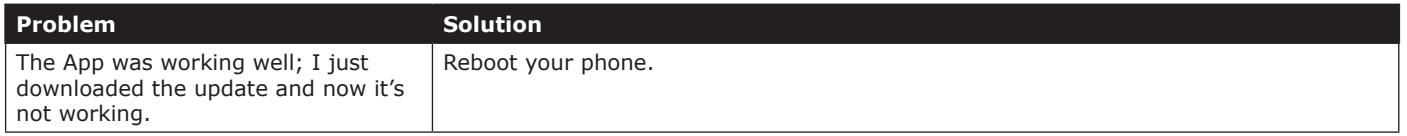